## Инструкция для студентов по работе с сервисом STIPEND

<https://open.spbstu.ru/stipend>

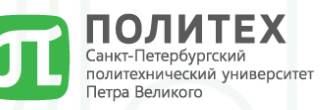

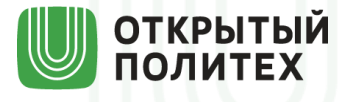

Шаг №1: заходим по ссылке на лендинг сервиса STIPEND и нажимаем на кнопку «Заполнить» https://open.spbstu.ru/stipend

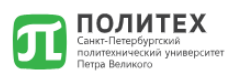

## Заполните форму для получения социальной стипендии\*

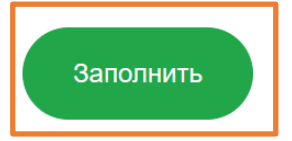

## \*Если Вы имеете отношение к категории лиц:

- получивших или получающих государственную социальную помощь;

- являющихся детьми-инвалидами, инвалидами I и II групп, инвалидами с детства; - подвергшихся воздействию радиации вследствие катастрофы на Чернобыльской АЭС и иных радиационных катастроф, вследствие ядерных испытаний на Семипалатинском полигоне:

- являющихся инвалидами вследствие военной травмы или заболевания, полученными в период прохождения военной службы, и ветеранами боевых действий;

- из числа граждан, проходившими в течение не менее трех лет военную службу по контракту на воинских должностях, подлежащих замещению солдатами, матросами, сержантами, старшинами, и уволенных с военной службы по основаниям, предусмотренным подпунктами «б»-«г» пункта 1, подпунктом «а» пункта 2 и подпунктами «а»-«в» пункта 3 статьи 51 Федерального закона от 28 марта 1998 года № 53-ФЗ «О воинской обязанности и военной службе».

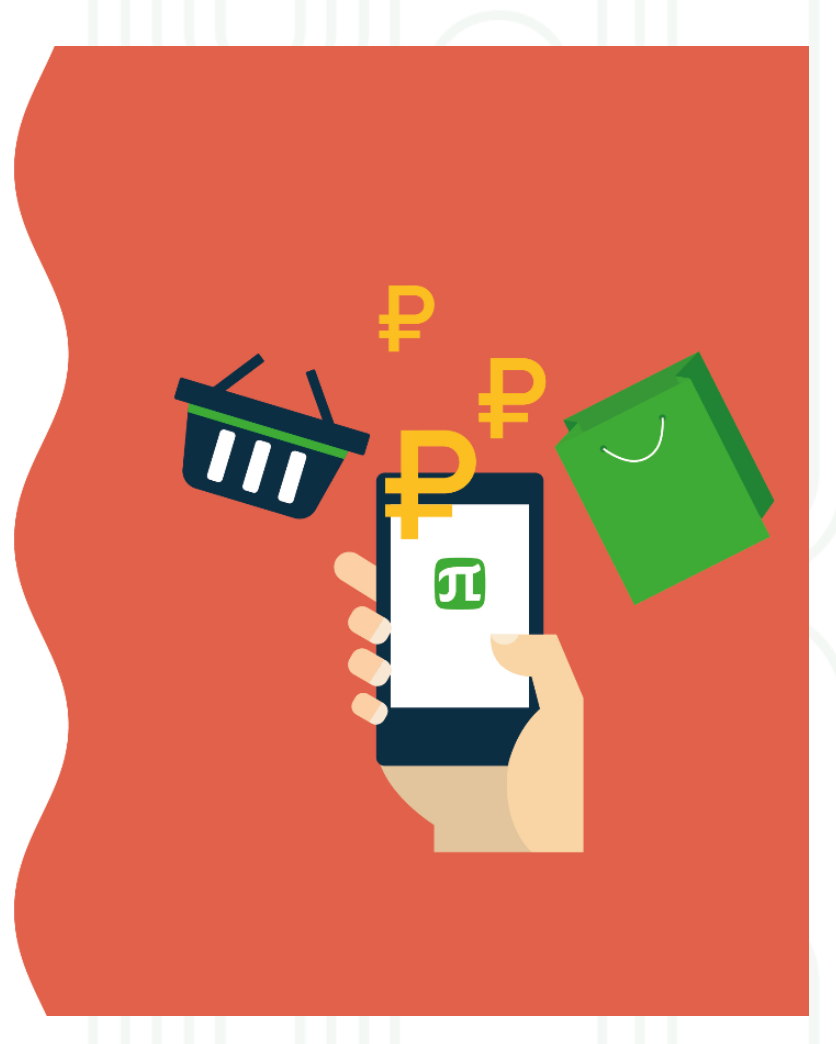

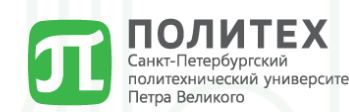

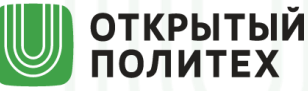

Шаг №2: вводим логин и пароль своей корпоративной учетной записи (или вход произойдет автоматически в случае если данные корпоративной учетной записи были сохранены на устройстве) <https://open.spbstu.ru/stipend/anketa>

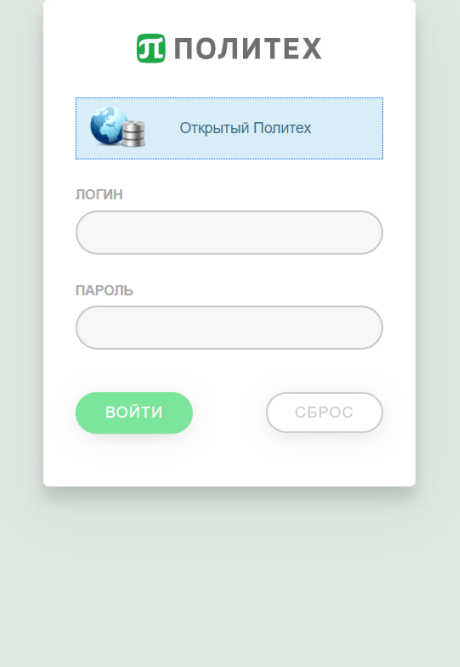

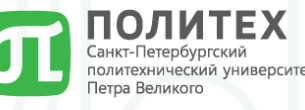

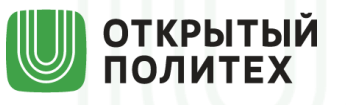

Шаг №3.1: заполняем форму (анкету) для подачи заявления на получение социальной стипендии (большинство данных заполняется автоматически) <https://open.spbstu.ru/stipend/anketa>

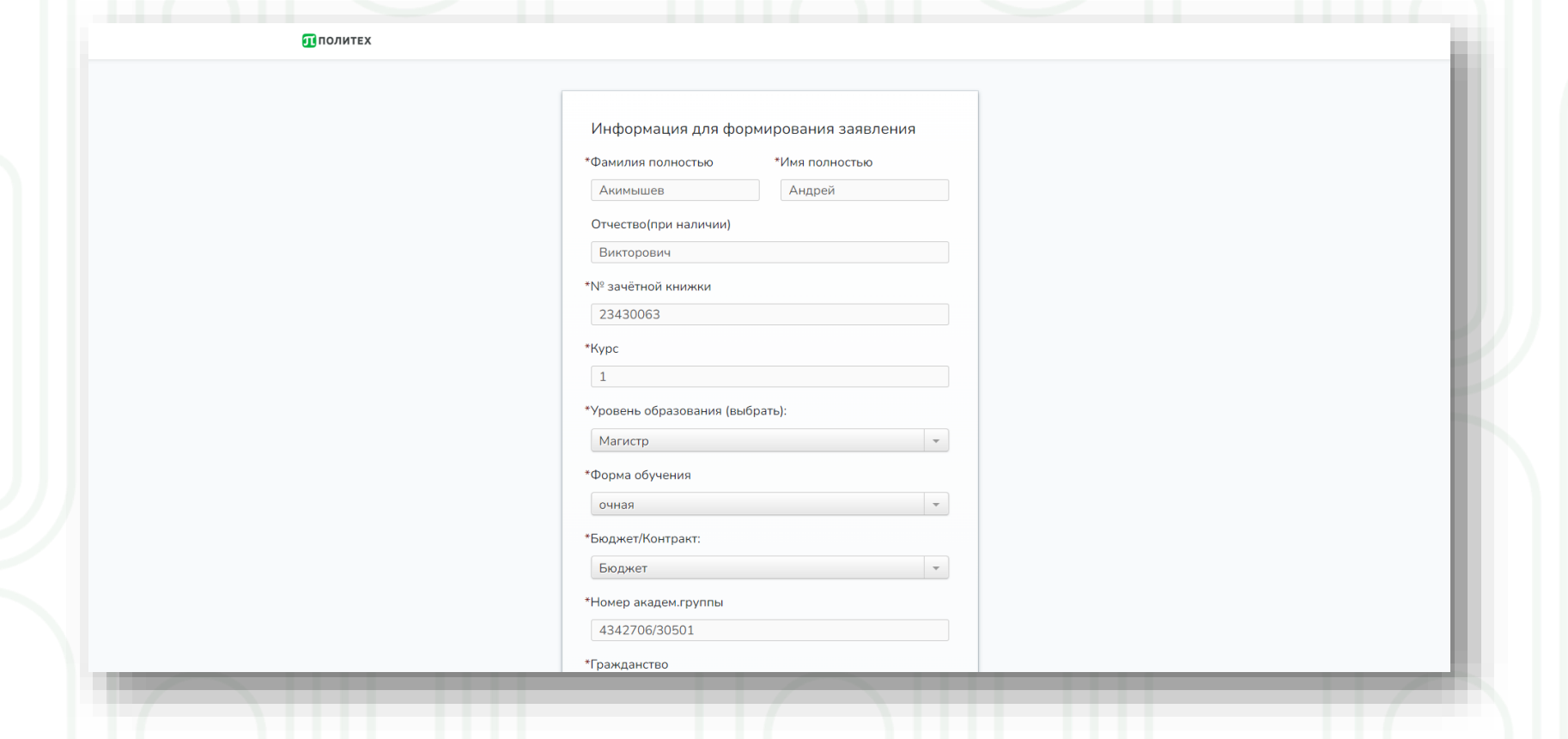

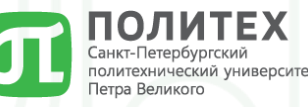

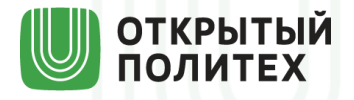

Шаг №3.2: заполняем форму (анкету) для подачи заявления на получение социальной стипендии (большинство данных заполняется автоматически)

<https://open.spbstu.ru/stipend/anketa>

Эти поля заполняется на основе данных справки

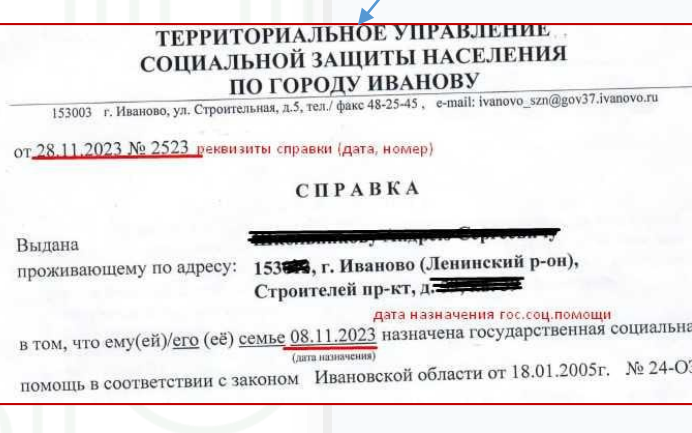

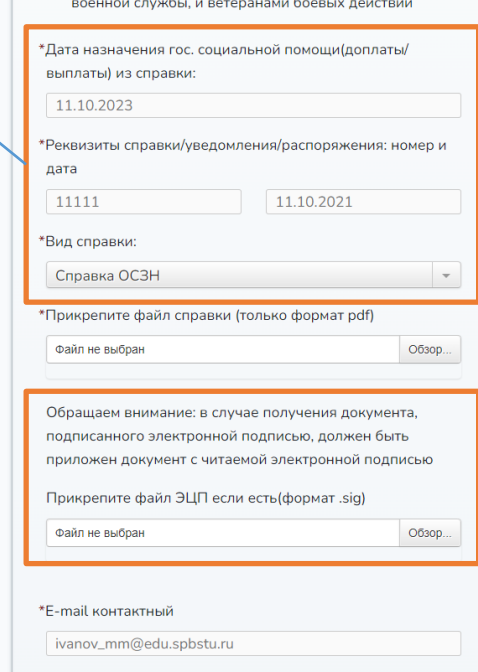

являющиеся инвалидами вследствие военной трав или заболевания, полученных в период прохождения

> Обращаем внимание: в случае получения документа, подписанного электронной подписью, должен быть приложен документ с читаемой электронной подписью

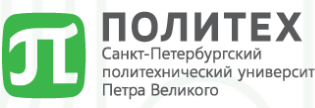

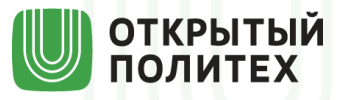

Шаг №4: нажимаем кнопку «Отправить» и ждем уведомление на указанную в анкете почту <https://open.spbstu.ru/stipend/anketa> Заявление на соц.стипендию

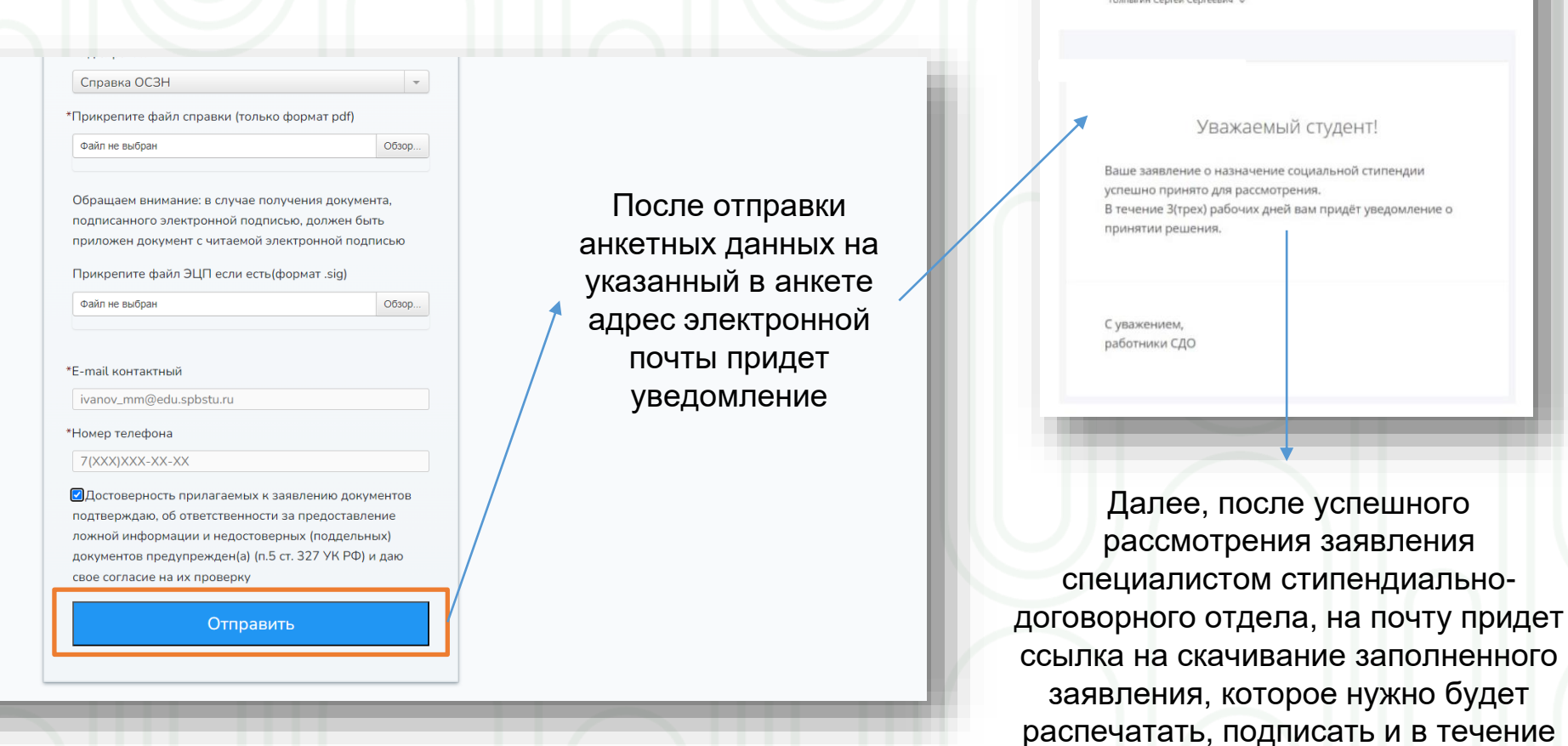

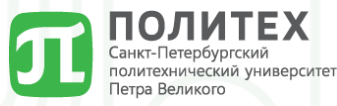

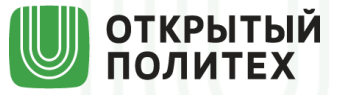

3-х рабочих дней после получения уведомления отнести в стипендиально-договорной отдел вместе с оригиналами документов

Стипендиально-договорной отдел

maus 10-3

\$ Ответить всем | ∨